Vladimír Bříza

jak vytváříme WWW stránky jak publikujeme na webu jak vkládáme na stránky objekty jaká je struktura webu jak pracujeme s formuláři jak využíváme rámce

Fr

24

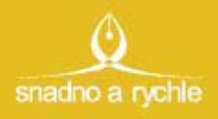

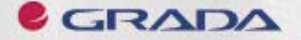

# Upozornění pro čtenáře a uživatele této knihy

Všechna práva vyhrazena. Žádná část této tištěné či elektronické knihy nesmí být reprodukována a šířena v papírové, elektronické či jiné podobě bez předchozího písemného souhlasu nakladatele. Neoprávněné užití této knihy bude trestně stíháno.

Používání elektronické verze knihy je umožněno jen osobě, která ji legálně nabyla a jen pro její osobní a vnitřní potřeby v rozsahu stanoveném autorským zákonem. Elektronická kniha je datový soubor, který lze užívat pouze v takové formě, v jaké jej lze stáhnout s portálu. Jakékoliv neoprávněné užití elektronické knihy nebo její části, spočívající např. v kopírování, úpravách, prodeji, pronajímání, půjčování, sdělování veřejnosti nebo jakémkoliv druhu obchodování nebo neobchodního šíření je zakázáno! Zejména je zakázána jakákoliv konverze datového souboru nebo extrakce části nebo celého textu, umisťování textu na servery, ze kterých je možno tento soubor dále stahovat, přitom není rozhodující, kdo takovéto sdílení umožnil. Je zakázáno sdělování údajů o uživatelském účtu jiným osobám, zasahování do technických prostředků, které chrání elektronickou knihu, případně omezují rozsah jejího užití. Uživatel také není oprávněn jakkoliv testovat, zkoušet či obcházet technické zabezpečení elektronické knihy.

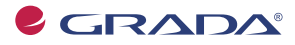

Copyright © Grada Publishing, a.s.

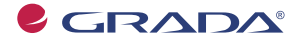

Copyright © Grada Publishing, a.s.

# **Obsah**

ĺ

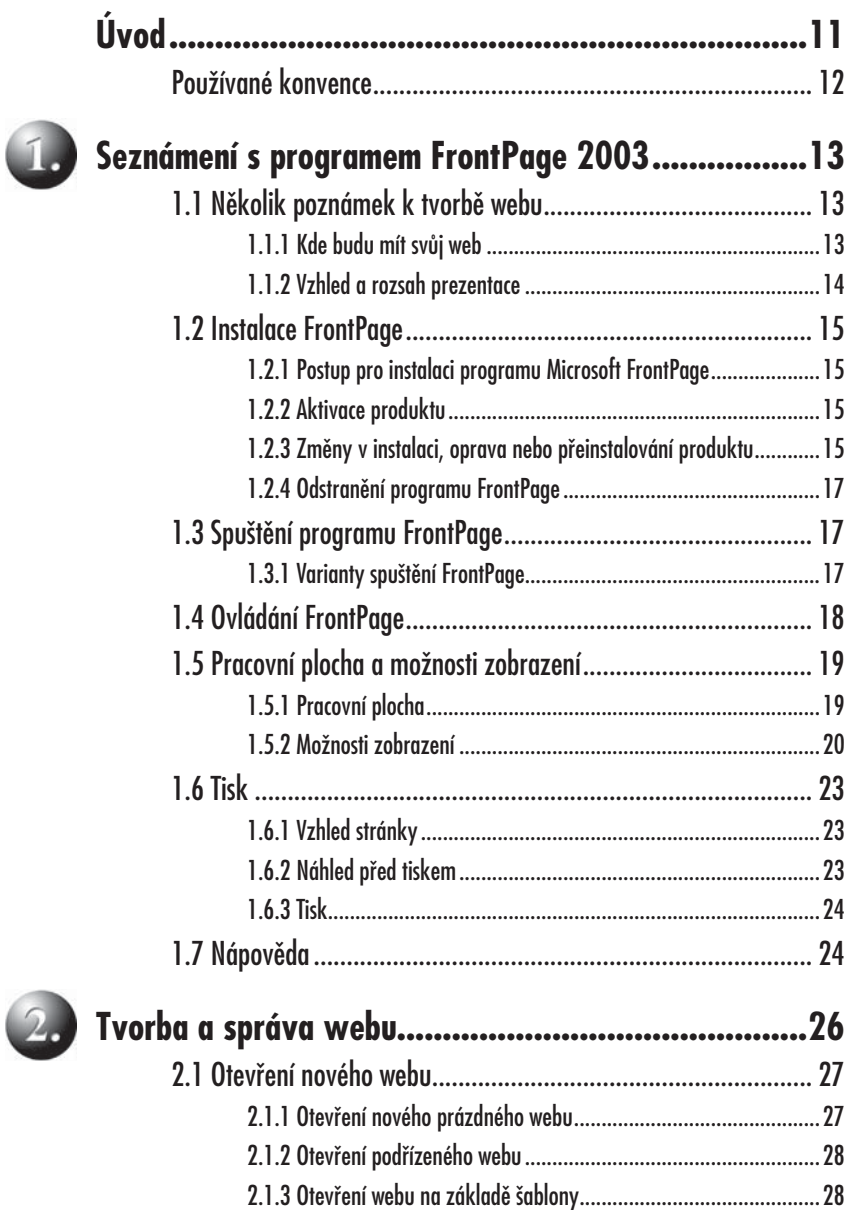

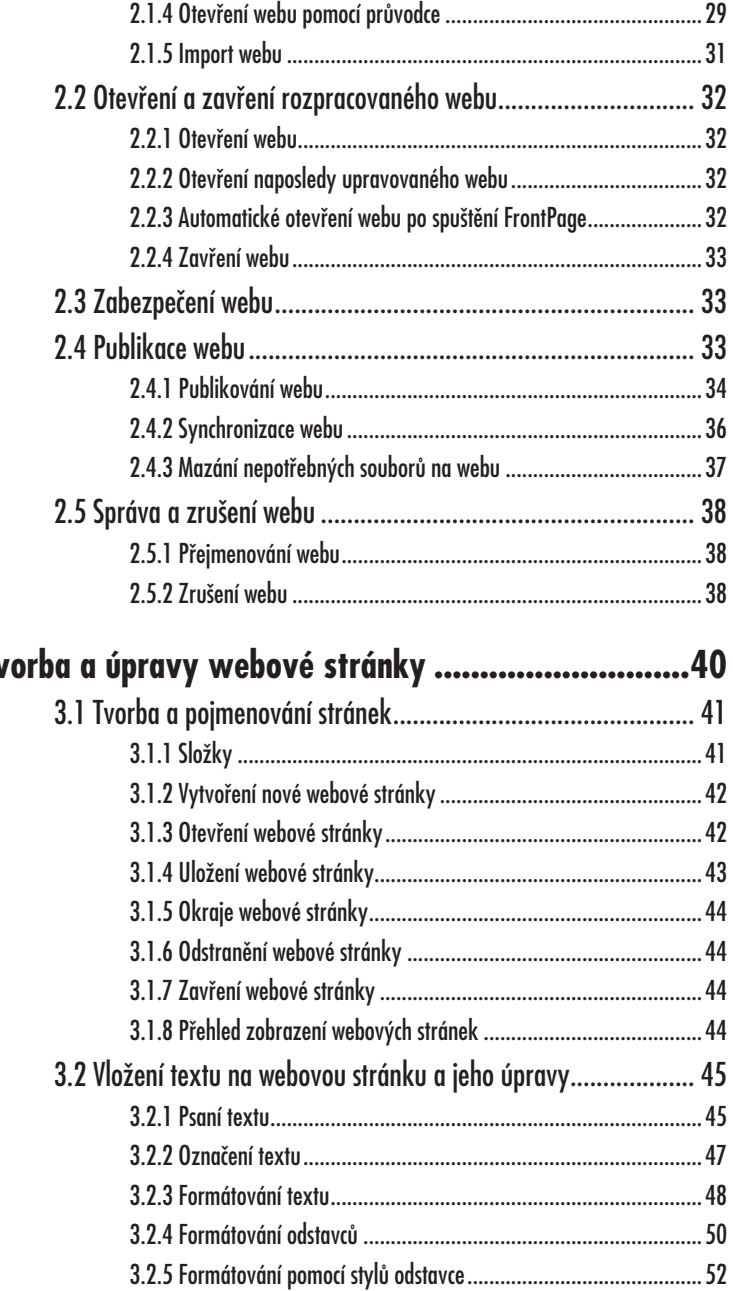

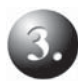

# **Tvorba a úpravy webové stránky ............................40**

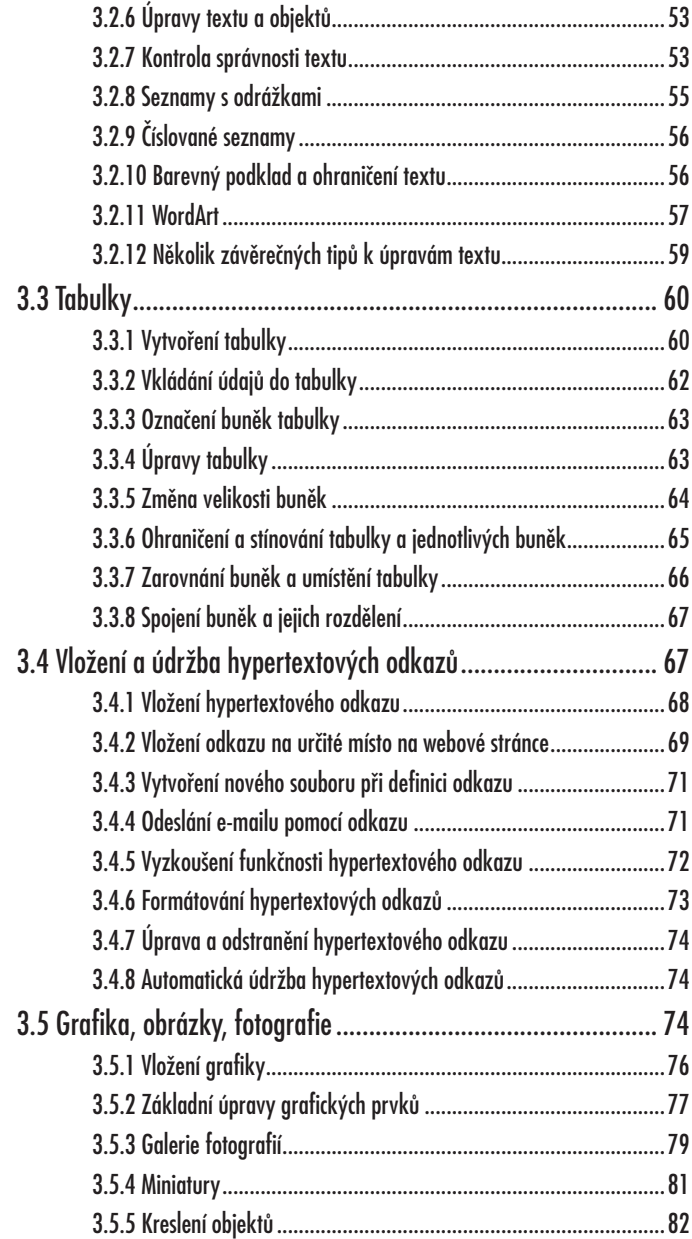

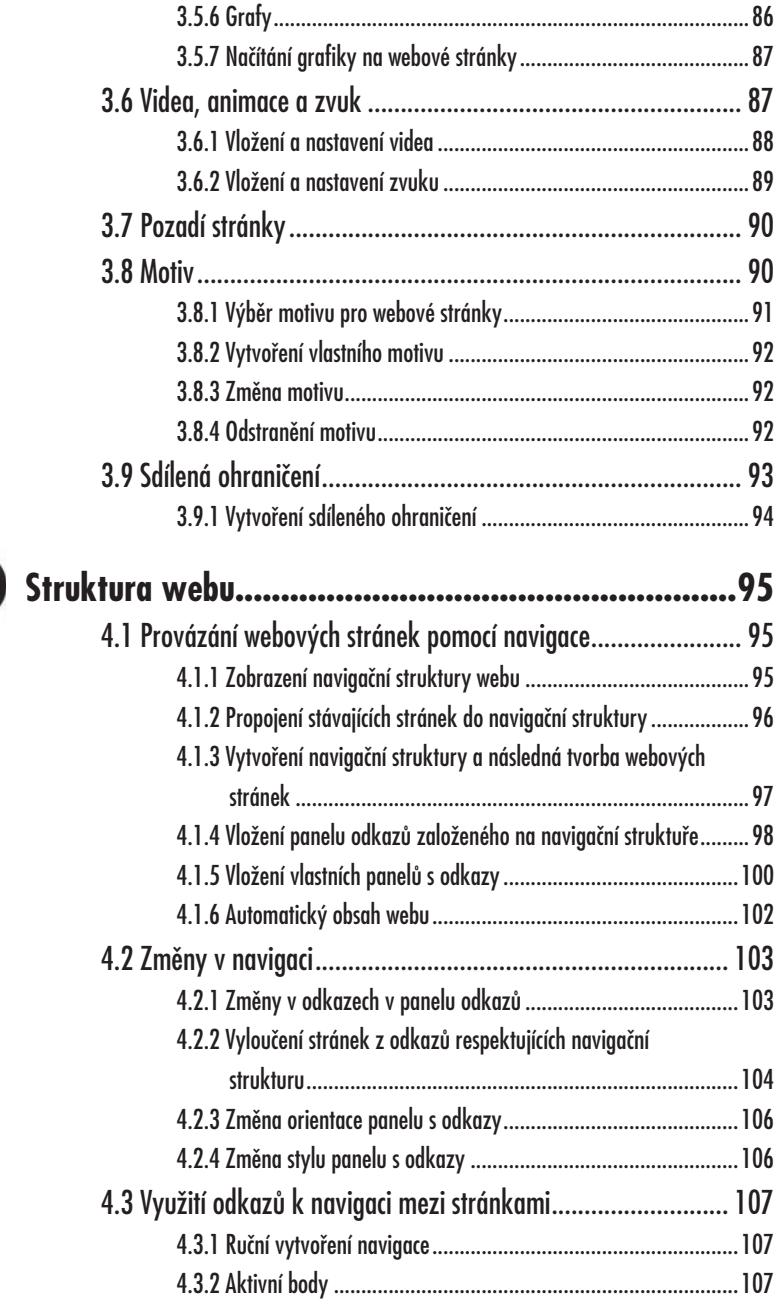

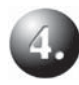

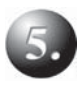

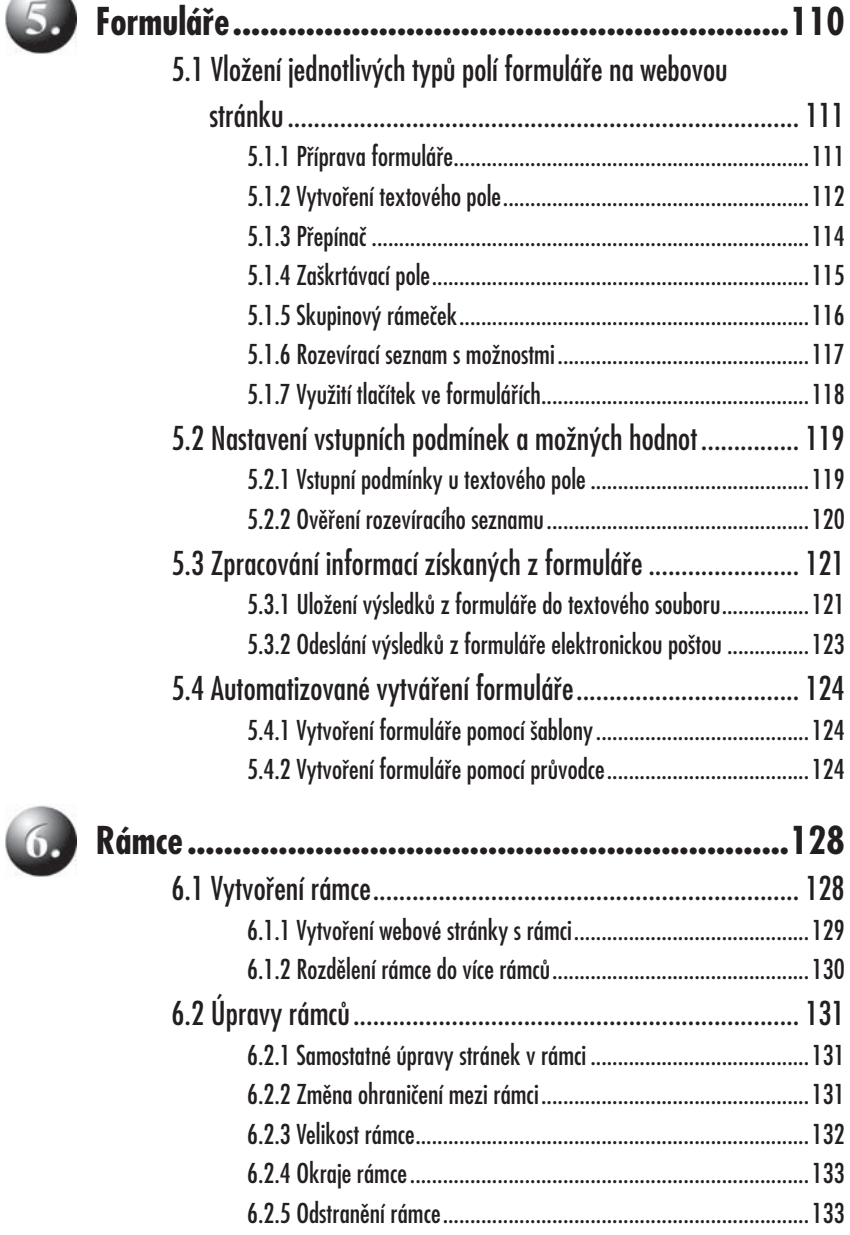

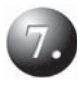

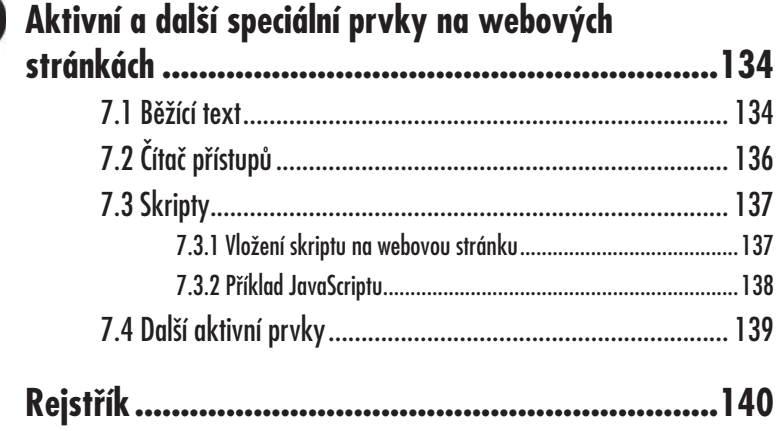

# **Úvod**

Kdybychom vybírali z různých oblastí našeho života tu, která prošla největším vývojem, byl by jedním z horkých kandidátů určitě internet. Celosvětová síť počítačů a na nich takové množství informací, které by zahltilo každého, kdo nezná efektivní způsoby vyhledávání.

Stalo se již běžné, že pídíme-li se po nějaké informaci, saháme čím dál tím méně po knize, telefonu či diáři, ale jednoduše tuto informaci najdeme na internetu. Může to být nový jízdní řád, kurzovní lístek, zeměpisné údaje, zájezdy cestovních kanceláří, nabídka výrobků či služeb, zákony či nařízení, prakticky na co si vzpomenete.

Navíc víme, že když se vlastník stránek o ně stará, budou informace aktuální, na rozdíl od informace uvedené v knize či diáři.

Firma, která neuvádí ve svých kontaktech webové stránky a e-mailovou adresu, již není "in" a znaky www či elektronickou poštu najdeme i na mnoha soukromých vizitkách. Proto je požadavek na znalost tvorby webových stránek oprávněný nejen u firem zabývajících se jejich tvorbou (web designem) či u počítačových odborníků, ale v zásadě u každého uživatele. S vědomím tohoto požadavku vznikla i tato kniha.

Je řada prostředků, které umožňují vytvořit webové stránky. Vezměme třeba takový textový editor Word, i v něm lze stránky vytvořit. Projdete-li internet, narazíte na řadu freewarových programů pro tvorbu webových stránek. Systémů, které však dovedou nejen webovou prezentaci vytvořit, ale také udržovat aktuální, umožnit jednoduchou správu a aktualizaci, získávat zpětnou vazbu, již tolik není. FrontPage je vhodným nástrojem a do této skupiny rozhodně patří. Práce s ním je jednoduchá, takže ji zvládne každý, kdo má základní znalosti práce na počítači. Umožní vytvořit si webovou prezentaci na disku počítače, kde si celý web nejprve připravíte. Pak pomůže provázat jednotlivé stránky pomocí odkazů, publikovat je na internetu a snadno si připravit a publikovat aktualizace. Proto je tento nástroj tak ceněn.

Kniha vás tedy provede základními oblastmi, které je nutné znát, aby si každý mohl vytvořit vlastní webovou prezentaci a umístit ji na internet. Cílem není vytvářet složité prezentace, pracovat s kódy či skripty, ale naopak zaměřit se na takové uživatelské rozhraní, které každý uživatel Windows, Office či podobného systému zná.

Nechť jste tedy za pomoci této knihy ve svém snažení úspěšní.

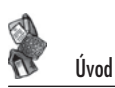

#### **Používané konvence**

V knize jsou použity následující typografické konvence a grafické prvky:

- **Tučně** jsou označeny názvy nabídek, příkazů, složek, souborů, tlačítek, dialogových oken a položek.
- *Kurzivou* jsou zvýrazněny důležité pojmy a internetové adresy.
- KAPITÁLKAMI jsou psány názvy kláves a klávesových zkratek.
- Pro výpisy programového kódu je použito písmo Courier New.

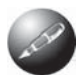

Symbolem poznámky je uveden odstavec, který rozšiřuje probíranou pro*blematiku o nČjakou zajímavost þi výjimeþnost.*

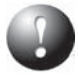

*Symbol vykĜiþníku upozorĖuje na úskalí, se kterým se mĤžete pĜi práci setkat, a je proto dobré zůstat stále ve střehu.* 

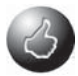

*Vztyþený palec nabízí zpravidla nČjaké usnadnČní nebo tip, kterým si oproti standardnímu postupu mĤžete práci ulehþit.*

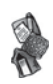

# **1. Seznámení s programem FrontPage 2003**

## **1.1 Několik poznámek k tvorbě webu**

Jestliže zatím nemáte potuchy o tom, jak vlastně začít, abyste si mohli vytvořit svoji webovou prezentaci a zveřejnit ji všem návštěvníkům internetu, přečtěte si následující odstavce. Nabízejí shrnutí jednotlivých kroků a také několik praktických informací k tvorbě webu.

#### **1.1.1 Kde budu mít svůj web**

Svou webovou prezentaci musíte umístit na nějaký internetový server na určitou doménu, respektive adresu, podle které se váš web vyhledá, například www.muj-*¿ remniweb.cz*.

Nejprve si musíte zaregistrovat doménu, tedy adresu. Pak je třeba se dohodnout o *hostingu*, tedy o možnosti umístit a provozovat webovou prezentaci na určitém serveru v rámci vyhrazeného diskového prostoru. Máte-li splněny tyto předpoklady, přesunete pomocí programu FrontPage svoji webovou prezentaci na daný server (publikace webu). FrontPage také zajistí, že domovská stránka bude pojmenována tak, aby webová prezentace na serveru fungovala (index – viz dále) a splní i další podmínky pro korektní publikaci vašeho webu. V několika následujících odstavcích si tento postup rozvedeme.

Doména jako například *www.mujfiremniweb.cz* se nazývá *doména druhé úrovně* (první úroveň je .cz a běžný uživatel si ji nemůže pořídit) a je "nejlepší" doménou, kterou si můžete pořídit (vámi zvolený název, což bude vaše jméno nebo název firmy, je nejlépe viditelný a není zamotaný do dalších názvů). Pořízení domény se provádí u speciálních firem (registračních autorit), které mají k registraci domén oprávnění. To je kvůli tomu, aby bylo možné si registrovat pouze takovou doménu, která není obsazená. Nutná je tedy jedinečnost domén – dva uživatelé nemohou mít stejnou. Některé firmy poskytují i další domény se složitějším názvem, nicméně levněji, případně i zdarma (například *www.nazevfirmyposkytovatele.cz/vasnazev*).

Registrací domény tedy získáte adresu, kterou již nikdo jiný mít nemůže. Za to se, zvláště u nižších, tedy lukrativnějších úrovní domén, samozřejmě platí. Nutno říci, že exponované názvy, jako jsou názvy velkých firem, jsou pochopitelně již dávno obsazené.

Další krok, který je třeba udělat, je vyhradit si určitou část internetového serveru, na které bude udržován obsah domény, tedy na kterém bude umístěna vaše webová prezentace. To se provádí zpravidla za určitý roční či měsíční poplatek a většinou je spojeno s dalšími službami – přesměrování původní domény, e-mailové služby, statistiky o návštěvnosti apod. Opět lze u některých firem sehnat prostor bez poplatku, nicméně pravděpodobně bude omezen na několik megabajtů.

#### Seznámení s programem FrontPage 2003

Na danou doménu je pak třeba umístit vaše webové stránky včetně úvodní stránky, která musí mít název *index* (s malým "i" na začátku), jedná se o stránky index.html, index.htm, index.php, index.php3, index.phtml, index.wml atd. Tím bude vaše prezentace na dané doméně k dispozici ostatním uživatelům.

Svou doménu si můžete zaregistrovat ve vyhledávačích, třeba i mezinárodních. Také tato akce bývá spojena s určitým poplatkem, nicméně vaše webová prezentace bude snadněji k dispozici uživatelům, kteří vyhledávají podle témat a klíčových slov. Například máte-li truhlářství, bude se váš web objevovat uživatelům, kteří budou hledat na internetu truhlářství, výrobu nábytku a další podobná témata.

#### **1.1.2 Vzhled a rozsah prezentace**

Na internetu se setkáte s různými prezentacemi od jednostránkových, kde jsou jen kontaktní údaje a několik základních informací, až po rozsáhlé systémy vzájemně propojených webů. Vaše firemní či soukromé webové prezentace budou mít nejčastěji kolem deseti až dvaceti webových stránek ve dvou nebo třech úrovních. Typická struktura se dá odvodit z následujícího obrázku.

Domovská stránka uvádí základní informace a také odkazy na hlavní stránky webu. Ty budou tři nebo čtyři – seznam nabízených produktů nebo služeb (případně na samostatné stránce zdůraznění novinek), popis nebo galerie realizovaných zakázek, stránka s podporou klientů – servis a stránka s kontakty či seznamem poboček či prodejen nebo prostor pro zaslání dotazů.

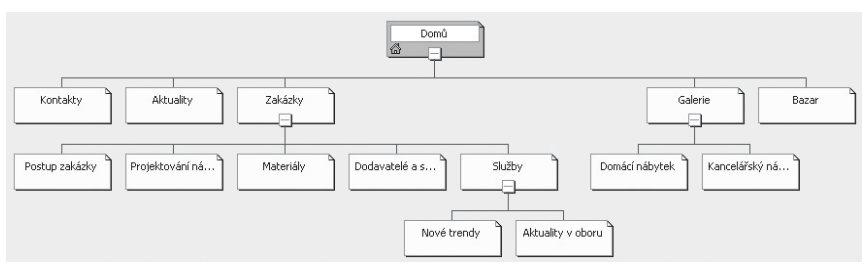

Obr. 1.1: Typická struktura webu – firemní prezentace

Nemáte-li rozmyšleno, jak má vypadat právě váš web, je k dispozici několik šablon (ukázkových webů). FrontPage tak připraví návrh webu a vy si ho dotvoříte do požadovaného tvaru a doplníte konkrétní údaje. O šablonách se více dozvíte v následující kapitole.

Také vzhled prezentace je velmi důležitý. Web musí zaujmout, ale rozhodně ne za cenu "čím křiklavější barvy či více druhů písma, tím lepší". Opět platí, že vám FrontPage nabídne pomocnou ruku – obsahuje tzv. *motivy*, což jsou předem definované vzhledy, z nichž si můžete vybrat ten, který je vám nejvíce sympatický. Aplikací tohoto motivu na web tak zajistíte, že webové stránky budou dobře vypadat a celý web bude jednotný.

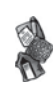

## **1.2 Instalace FrontPage**

Při zakoupení programu Microsoft FrontPage získáte instalační CD, na němž jsou všechny počítačové soubory, které program FrontPage tvoří a umožní ho používat. Instalace je proces, při němž dojde k vytvoření příslušné struktury složek, zkopírování všech souborů tvořících program FrontPage a také k takovým úpravám systému Windows, aby bylo možné v něm FrontPage spustit a provozovat. Kromě toho se rozšíří nabídka **Start**, kde se objeví příkaz pro spuštění FrontPage.

#### **1.2.1 Postup pro instalaci programu Microsoft FrontPage**

Instalace proběhne takto:

- 1. Vložte instalační CD do mechaniky a vyčkejte, až se spustí instalační program. Nespustí-li se automaticky, můžete přejít do ovládacích panelů Windows a zde použít ikonu **Přidat nové programy**, poklepete-li předtím na **PĜidat nebo odebrat programy**.
- 2. Postupujte podle pokynů v dialogových oknech.
- 3. V posledním dialogovém okně stiskněte tlačítko **Nainstalovat**.

Tím se spustí instalace. Bude trvat několik minut. Pokud se objeví nějaké dialogové okno, držte se pokynů v něm uvedených. Proběhne-li instalace úspěšně, budete o výsledku informováni závěrečným dialogovým oknem.

#### **1.2.2 Aktivace produktu**

K tomu, abyste mohli program Microsoft FrontPage používat, je třeba *aktivace*. Bez aktivace budete mít omezený počet spuštění programu a po vyčerpání tohoto počtu dojde k omezení funkcí, takže jej prakticky nelze používat.

Aktivace produktu se provádí podle pokynů, které se objeví v dialogovém okně po spuštění, není-li zatím FrontPage aktivován. Probíhá po internetu nebo po telefonu. Aktivaci můžete provést také hned při instalaci.

#### **1.2.3 Změny v instalaci, oprava nebo přeinstalování produktu**

Instalační program můžete využít také pro dodatečné instalování nebo odinstalování některých komponent. V případě, že se objeví chyby v běhu programu (například zpráva, že je poškozen některý ze souborů programu FrontPage), můžete provést přeinstalování programu. Tím by se měla chyba související s poškozením souboru odstranit.

- 1. Stiskněte tlačítko **Start**.
- 2. Klepněte myší na **Nastavení**.
- 3. Klepněte na **Ovládací panely**.
- 4. Poklepejte na položku **PĜidat nebo odebrat programy**.
- 5. Vyberte Microsoft Office FrontPage 2003.
- 6. KlepnČte na tlaþítko **ZmČnit**.
- 7. Vyberte **PĜidat nebo odebrat souþásti**, chcete-li doinstalovat nČkteré komponenty, nebo naopak některé odinstalovat (viz obrázek 1.2). Zvolíte-li Přeinstalovat nebo opravit, dojde k přeinstalování produktu do stavu po prvotní instalaci tohoto programu.
- 8. V případě, že měníte nainstalované komponenty, nastavte v následujícím dialogovém okně, které moduly chcete doinstalovat nebo odebrat. Při opravě instalace FrontPage si vyberte, zda chcete rozpoznat a opravit chyby, nebo kompletně přeinstalovat celý program FrontPage.
- 9. Stiskněte tlačítko Aktualizovat, resp. tlačítko Nainstalovat.

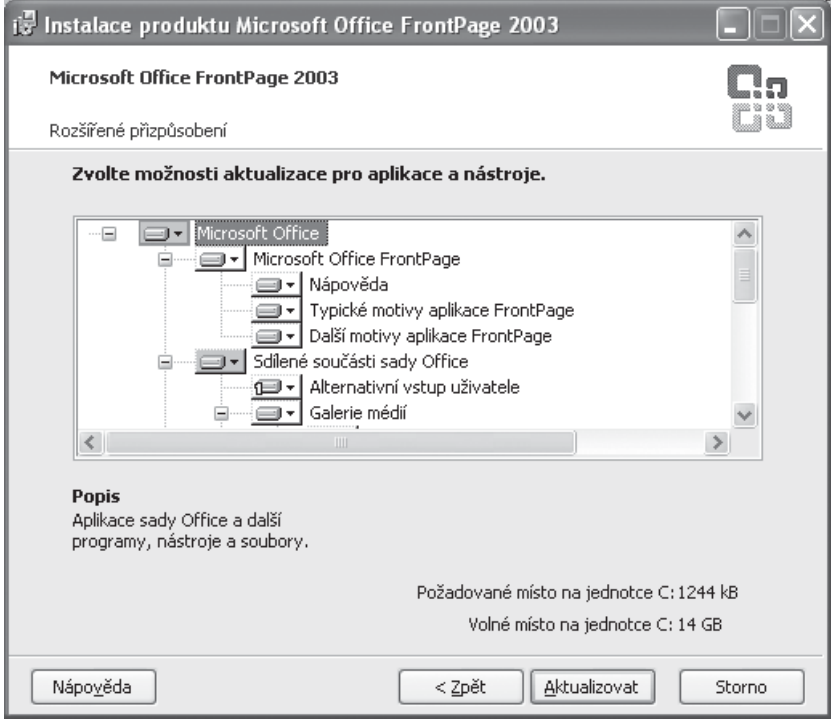

**Obr. 1.2:** Změna instalovaných komponent

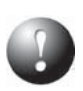

*Je možné, že pĜi pĜeinstalování nebo aktualizaci budete vyzváni k vložení instalaþního CD.*

#### **1.2.4 Odstranění programu FrontPage**

Při instalaci programu Microsoft FrontPage se kromě vlastních souborů instalují i některé další součásti přímo k systému Windows. Nechcete-li již dále FrontPage používat, nestačí pouze smazat program z disku, protože pak by zde zůstaly některé "zbytky". Korektní je provést odinstalování.

- 1. Stiskněte tlačítko **Start**.
- 2. Klepněte myší na **Nastavení**.
- 3. Klepněte na **Ovládací panely**.
- 4. Poklepejte na položku **PĜidat nebo odebrat programy**.
- 5. Vyberte Microsoft Office FrontPage 2003.
- 6. Klepněte na tlačítko **Odebrat**.
- 7. Potvrďte odinstalování tlačítkem **Ano.**

## **1.3 Spuštění programu FrontPage**

Abyste mohli začít s programem FrontPage pracovat, je třeba ho spustit. Spuštění probíhá stejně jako u ostatních programů ve Windows, zejména u programů Microsoft Office.

#### **1.3.1 Varianty spuštění FrontPage**

Nastiňme si nyní možnosti spuštění FrontPage, i když je jasné, že tyto postupy již znáte. Jedná se o standardní postupy, které se používají u všech aplikací sady Office či programů ve Windows.

Základní postup je tento:

- 1. Klepněte na tlačítko **Start** na hlavním panelu Windows.
- 2. Vyberte příkaz **Programy**.
- 3. Dále vyhledejte **Microsoft Office FrontPage 2003**. Příkaz se může nachá**zet ve skupině Microsoft Office.**

Další možnosti záleží na tom, jaké podpůrné programy používáte a jak jste si operační systém Windows či FrontPage nastavili.

• Poklepejte na ikonu **Microsoft Office FrontPage 2003** na pracovní ploše Windows. Je nutné, abyste na pracovní ploše měli zástupce tohoto programu. K tomu je třeba vyhledat ikonu spouštěcího programu Microsoft FrontPage (například to lze provést v nabídce **Start**), klepnout na ni pravým tlačítkem myši

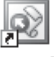

Microsoft Office FrontPage 2003

**Obr. 1.3:** Ikona Microsoft **FrontPage**  a vybrat pĜíkaz **VytvoĜit zástupce**. Pak tohoto zástupce myší odtáhnete na pracovní plochu Windows.

• Systém Windows lze také nastavit tak, že se FrontPage spustí automaticky po startu počítače, resp. systému Windows. Použijte tlačítko Start a najděte ikonu programu FrontPage. Tuto ikonu přetáhněte do složky Po spuštění, která se nachází v podnabídce příkazu **Programy**.

## **1.4 Ovládání FrontPage**

Základní postup pro provedení téměř všech akcí přinášejí příkazy. Nabídka příkazů je standardně umístěna v horní části okna Microsoft FrontPage a obsahuje jedenáct příkazů.

| : Soubor Úpravy Zobrazit Vložit Formát Nástroje Tabulka Data Rámce Okno Nápověda                           |  |  |  |  |                                                                                | Nápověda – zadejte dotaz |  |
|----------------------------------------------------------------------------------------------------|--|--|--|--|--------------------------------------------------------------------------------|--------------------------|--|
| <b>:D · B · H # #   @ ·   4 &amp; · *</b>   X & & 3   9 · + ·   @ @ #   &   0   0   T ↓   0 <mark>,</mark> |  |  |  |  |                                                                                |                          |  |
| Normální - Arial                                                                                           |  |  |  |  | ▼ 3(12b.) ▼   B Z U   事   事   事   ■   A $\chi$   }   注 注 ま ま   田 ▼ ツ ▼ A ▼   』 |                          |  |

**Obr. 1.4:** Nabídka příkazů a panely s ikonami

Příkaz zadáte klepnutím na jeho název v nabídce. Pokud byste neměli k dispozici myš, můžete stisknout kombinaci kláves ALT a podtrženého písmena v názvu příkazu (napĜíklad nabídku **Úpravy** rozvinete po stisknutí kláves ALT+A). Zadáním hlavního příkazu se objeví seznam dalších příkazů. Z něj si budete vybírat další příkaz.

Dialogová okna se používají pro funkce, ve kterých existuje větší počet možností. Tyto možnosti se nastavují pomocí voleb. Volby se v dialogových oknech označují zpravidla pomocí myši. U zaškrtávacích políček stačí klepnout na volbu a ta se zaškrtne (nebo pokud byla zaškrtnutá, pak se deaktivuje). Další typy voleb jsou seznamy, kde vybíráte z nabídky klepnutím myší na požadovanou možnost. Je-li v dialogovém okně textové pole, píše se do něj určitá hodnota.

Práci s dialogovým oknem ukončíte tlačítkem OK, načež se nastavené možnosti okamžitě projeví. Pokud byste chtěli ponechat původní stav tak, aby se nové nastavení neprojevilo, máte možnost ukončit práci s dialogovým oknem pomocí tlačítka **Storno**.

Klávesové kombinace umožňují spuštění některých, častěji používaných činností rychleji než pomocí příkazů a dialogových oken. Například pro otevření webu nebo webové stránky slouží příkaz **Soubor → Otevřít**. Akci lze však provést rychleji pomocí klávesové kombinace CTRL+O. ěadu klávesových zkratek vidíte zobrazenou přímo vedle daného příkazu.

Důležitými ovládacími prvky, které v řadě případů značně urychlí vybrané postupy, jsou *ikony*. Jedná se o malá tlačítka zobrazená na panelech nástrojů. Standardně jsou zobrazeny dva panely – Standardní a Formát – a ty obsahují nejčastěji používané ikony.

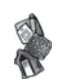

Užitečným nástrojem, který je dobré využít především při práci s různými objekty, jež ve FrontPagi vytváříte, jsou místní nabídky příkazů. Ty totiž obsahují příkazy, o kterých se předpokládá, že byste je mohli v daný okamžik potřebovat. Nemusíte tedy procházet základní nabídku příkazů a hledat zde příslušný příkaz.

Místní nabídka je spojena s nějakým konkrétním místem a její obsah se mění podle toho, na jaké místo klepnete.

Klepněte pravým tlačítkem myši, například na panel odkazů. Uvidíte příkazy, které se vztahují právě k úpravám panelu odkazů (obrázek 1.5).

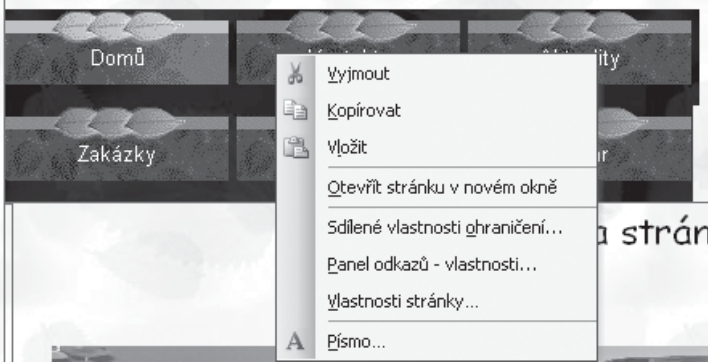

**Obr. 1.5:** Místní nabídka příkazů pro panel odkazů

## **1.5 Pracovní plocha a možnosti zobrazení**

#### **1.5.1 Pracovní plocha**

Na obrázku 1.6 vidíte okno FrontPage a pracovní plochu s ovládacími prvky a podokny s pomocnými informacemi. Je to pracovní plocha, na které je otevřena rozpracovaná webová stránka. Jednotlivé prvky, například seznam složek v levé části, lze volitelně zobrazit nebo skrýt, podle toho, jaký režim práce vám vyhovuje.

Vlastní práce probíhá v největším okně, což je plocha, na které vytváříte webové stránky. V horní části najdete panely s ikonami a příkazy. Ovládací prvky pro změnu zobrazení jsou v dolní části okna. Záložky s názvy stránek umožňují pracovat s více webovými stránkami najednou. Na obrázku jsou otevřené webové stránky index, novinky, aktuality v oboru a domácí nábytek.

Pracovní plocha se samozřejmě mění podle toho, jaké zobrazení máte právě nastaveno. Proto si shrneme nejdůležitější možnosti zobrazení ve FrontPagi.

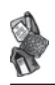

-

| Microsoft FrontPage - C:\!Miloš\index.htm                                             |                                                |                                                                    |                         |                            |  |  |  |  |  |
|---------------------------------------------------------------------------------------|------------------------------------------------|--------------------------------------------------------------------|-------------------------|----------------------------|--|--|--|--|--|
| : Soubor<br>Úpravy<br>Zobrazit                                                        | Vložit<br>Formát<br>Nástroje                   | Tabulka<br>Data<br>Rámce                                           | Nápověda<br>Okno        | Nápověda – zadejte dotaz • |  |  |  |  |  |
| :0・6・日出典  后・  4 6. - **   * 中出 イ  り - + -   恒田宝図4) <br>$\mathbf{Q}$<br>岡<br>$\P$<br>L |                                                |                                                                    |                         |                            |  |  |  |  |  |
|                                                                                       |                                                |                                                                    |                         |                            |  |  |  |  |  |
| - Comic Sans MS<br>Madpis 2                                                           |                                                | ▼5(18b.) ▼   B Z U   ≣   ≣   ≣   ≣   A゙ A゙   辷 三 字 字   ⊞ ▼ ジ ▼ △ ▼ |                         |                            |  |  |  |  |  |
|                                                                                       | $\lceil$ index.htm $\tilde{}$<br>a Web         | novinky.htm<br>aktuality_v_oboru.htm                               | domácí nábytek.htm      | ×                          |  |  |  |  |  |
| C:\!Miloš                                                                             | <body> <h2> <font></font></h2></body>          |                                                                    |                         |                            |  |  |  |  |  |
| <b>M</b> Publikace                                                                    |                                                |                                                                    |                         |                            |  |  |  |  |  |
| n private                                                                             |                                                |                                                                    |                         |                            |  |  |  |  |  |
| images                                                                                |                                                | Miloš Mašín - výroba bytových                                      |                         |                            |  |  |  |  |  |
| photogallery                                                                          |                                                |                                                                    |                         |                            |  |  |  |  |  |
| aktuality_v_oboru.                                                                    |                                                |                                                                    |                         |                            |  |  |  |  |  |
| 厨<br>Dětský pokoj 1.JPC                                                               | doplňků                                        |                                                                    |                         |                            |  |  |  |  |  |
| Dětský pokoj 2.JPC<br>酎<br>酎<br>Dětský pokoj 3.JPC                                    |                                                |                                                                    |                         |                            |  |  |  |  |  |
| 蚓<br>Dětský pokoj 4.JPC                                                               |                                                |                                                                    |                         |                            |  |  |  |  |  |
| 酎<br>Dětský pokoj 5.JPC                                                               | Domů                                           | Kontakty                                                           | Aktuality               |                            |  |  |  |  |  |
| domácí nábytek.ht                                                                     |                                                |                                                                    |                         |                            |  |  |  |  |  |
| 厨<br>Hala.JPG                                                                         |                                                |                                                                    |                         |                            |  |  |  |  |  |
| index.htm                                                                             | Zakázky                                        | Galerie                                                            | <b>Bazar</b>            |                            |  |  |  |  |  |
| oh<br>kancelářský nábyt                                                               |                                                |                                                                    |                         |                            |  |  |  |  |  |
| 90<br>kontakty.htm                                                                    |                                                |                                                                    |                         |                            |  |  |  |  |  |
| 酎<br>Koupelna.JPG                                                                     |                                                |                                                                    | Vítáme vás na stránkách |                            |  |  |  |  |  |
| $\mathbf{u}_0$<br>Mapa!.gif                                                           |                                                |                                                                    |                         |                            |  |  |  |  |  |
| novinky.htm                                                                           |                                                |                                                                    |                         |                            |  |  |  |  |  |
| o)<br>obsah.htm                                                                       |                                                |                                                                    |                         |                            |  |  |  |  |  |
| 同<br>PC070024.MOV                                                                     | <b>START</b>                                   |                                                                    |                         |                            |  |  |  |  |  |
| 왱<br>postup_zakázky.ht                                                                |                                                |                                                                    |                         |                            |  |  |  |  |  |
|                                                                                       |                                                |                                                                    |                         |                            |  |  |  |  |  |
| El Seznam složek BoNavigace                                                           | <b>GNávrh</b> BParalelní <b>ØKód QNáhled</b> < |                                                                    | ШI                      | $\rightarrow$              |  |  |  |  |  |
| : Kreslení ▼ Rutomatické tvary ▼                                                      |                                                |                                                                    |                         |                            |  |  |  |  |  |
|                                                                                       |                                                |                                                                    | 0:21@56kBps 587x391     | Výchozí Vlastní            |  |  |  |  |  |

**Obr. 1.6:** Pracovní plocha FrontPage a její části

#### **1.5.2 Možnosti zobrazení**

V různých fázích vytváření či úprav webu budete potřebovat různý pohled na web. Ten získáte změnou zobrazení.

Nejvíce času strávíte v zobrazení stránek, při kterém vidíte webovou stránku, s níž právě pracujete. Na tuto stránku můžete přidávat další objekty, psát text, měnit vzhled objektů na stránce atd. Současně můžete mít otevřeno více webových stránek. Každá stránka je reprezentována záložkou (viz obrázek 1.7). Klepnutím na záložku zobrazíte tuto stránku a budete ji moci upravovat.

**Do zobrazení stránek přejdete příkazem Zobrazit → Stránka.** 

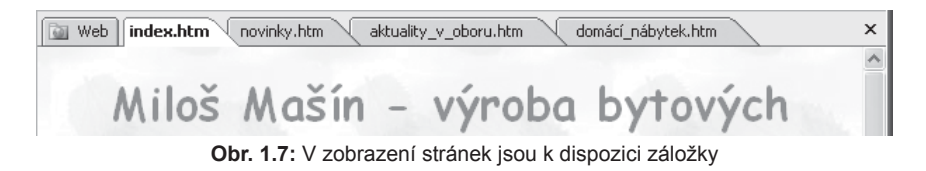

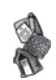

V zobrazení stránek můžete pracovat buď v režimu úprav stránek, nebo v režimu náhledu, kdy si prohlížíte, jak bude stránka ve výsledku vypadat, a také můžete používat odkazy mezi stránkami. Další režimy umožňují vidět nejen stránku jako takovou, ale v jazyce HTML. Další informace o těchto režimech najdete v části 3.1.8 Přehled zobrazení webových stránek.

HTML je jazyk, ve kterém se webové stránky vytvářejí. Program FrontPage právě překládá vámi tvořené stránky do jazyka HTML (obr. 1.8). Kódu HTML se obávat nemusíte, neboť FrontPage umožňuje vytvořit základní webovou prezentaci, aniž byste museli tento kód znát.

```
chtm154 <head>
   <meta http-equiv="Content-Type" content="text/html; charset=windows-1250">
   <meta http-equiv="Content-Language" content="cs">
 8 <title>Domut</title>
   <meta name="GENERATOR" content="Microsoft FrontPage 6.0">
10 <meta name="ProgId" content="FrontPage.Editor.Document">
11 <meta name="Microsoft Theme" content="nature 1011">
12 <meta name="Microsoft Border" content="tlb, default">
13 </head>
15 <br/> <br/> <br/> <br/> <br/> <br/> <br/> <br/> <br/> <br/> <br/> <br/> <br/> <br/> <br/> <br/> <br/><br/> <br/> <br/><<br/><<br/> <br/><<br/> <br/><br/><br/> <br/><<br/><<br/> <br/><t<br/> <br/><t<br/> <t<br/> <t<br
16 <h2 align="center"><font face="Comic Sans MS">Vitáme vás na stránkách ...</font>
17 <p>snbsp;</p> \,19 <img border="0" src="Dětský%20pokoj%205.JPG" width="683" height="142"></h2>
   <p align="center"><font face="Comic Sans MS">jghjhjhjkjhkjhkjhk jkh jk h jk hj
  jk jkhjkh janbsp; jk</font></p>
23 </body>
24 </html>
```
**Obr. 1.8:** Webová stránka v jazyce HTML

Dalším typem zobrazení je zobrazení složek. V něm vidíte, jaké soubory tvoří váš web a ve kterých složkách na počítači jsou umístěny. Kromě vlastních webových stránek se jedná o obrázky či videa, šablony a další pomocné soubory. Do zobrazení složek přejdete příkazem **Zobrazit → Složky**.

Příkaz **Zobrazit → Vzdálený webový server** zpřístupní takový způsob zobrazení, ve kterém můžete porovnat upravovaný web na počítači se stavem, v němž jste publikovali na webový server. To se týká hlavně publikace, o které se dočtete v následující kapitole.

Sada příkazů, které jsou k dispozici po zadání příkazu **Zobrazit → Zprávy**, přináší řadu informací o publikovaném webu. Dozvíte se, jaké stránky byly kolikrát navštíveny, můžete si prohlédnout seznam stránek, na které nevede žádné propojení (což může být chyba při návrhu webu), můžete dostat seznam webových stránek, jejichž načítání je velmi pomalé, a je tedy třeba je změnit atd.